# 教学质量综合评价系统操作手册

#### 一、检查流程

目前教学检查分为三个角色:教研室主任、学院和教学督导。流程为:1) 教师按要求在系统中提交教学检查附件;2)教研室主任登录系统,对提交资料 的教师进行评价打分完成教研室层面的评价;3)学院院长或分管教学的副院长 登录系统对已完成教研室层面评价的教师进行学院层面的评价;4)教学督导对 完成学院评价的教师进行学校级别的抽查评价。具体流程如图1所示,教学检查 的各项评分标准参见附件一。

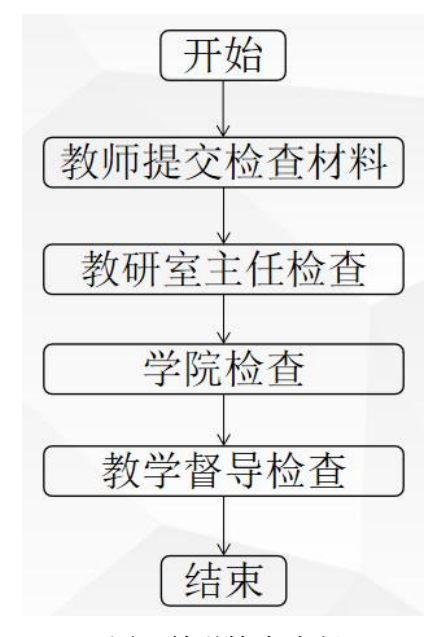

图1 教学检查流程

### 二、教学检查系统的使用方法

### (一)登录方式

由于教学检查涉及上传、下载查看材料,建议各位老师在电脑端进行操作。 登录入口: 打开学校官方网站https://www.abc.edu.cn/, 在"机构设置一行政 部门"中进入"质量保障处",在部门页面最下方找到"教学质量综合评价系统", 点击完成统一身份认证后即可进入系统。

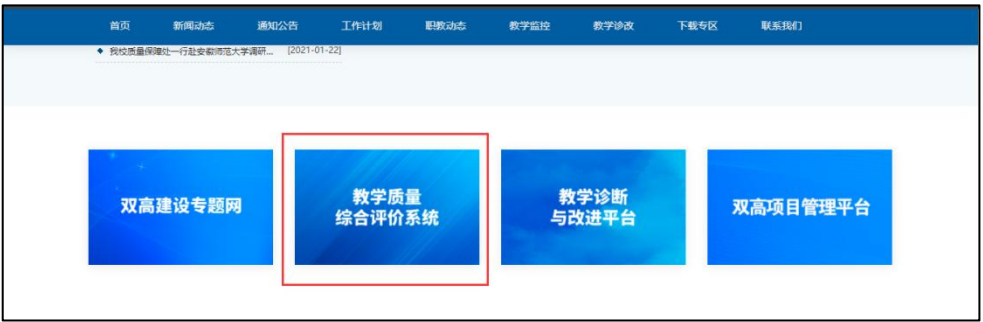

## (二)教学检查附件上传

教师登录系统后,在首页找到"教学检查附件"模块,进入后按照学校要求 上传自己的检查材料(所有教学检查资料打包成一个压缩文件,以"工号+姓名" 方式命名。

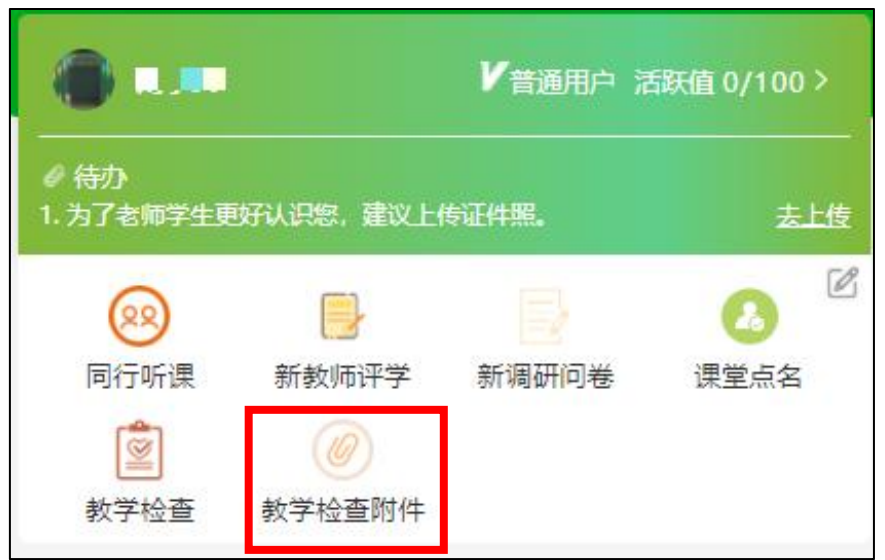

在"教学检查附件"中,选择右上角的 < "上传"按钮,选择文件后,点击确定上传, # 即可在课程附件页面中看到自己提交的文 件。上传建议老师先进行保存,如确认无误 可直接进行提交,提交后无法撤回修改。

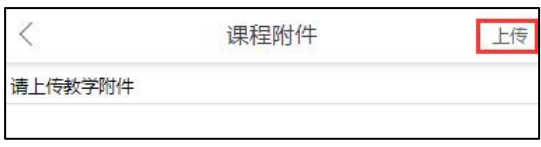

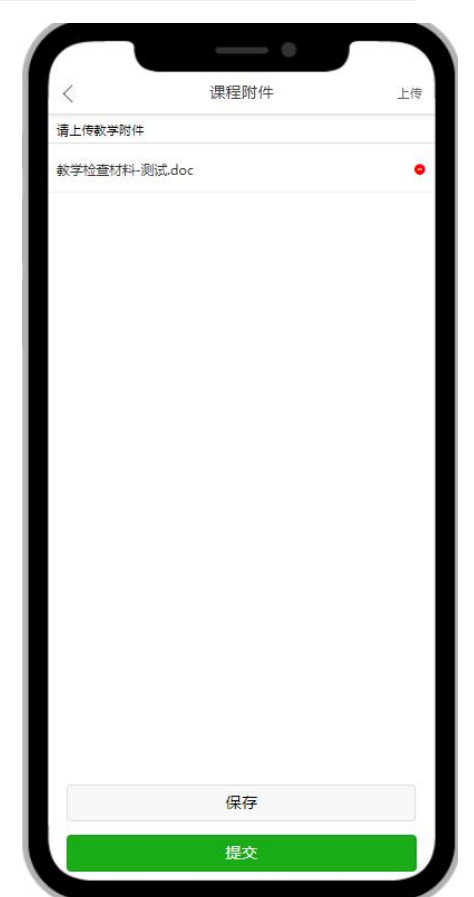

## (三)教研室主评价

教研室主任以相同的入口登陆系统页面后,点击进入"教学检查"板块,选 择"教研室"选项卡,会在页面列表中显示本教研室所有教师的信息,已经提交 教学检查资料的教师会在列表的右上角显示"查看附件",教研室主任可通过点 击"查看附件"下载老师提交的资料,也可以通过是否显示"查看附件"判断该 老师是否提交了检查材料。

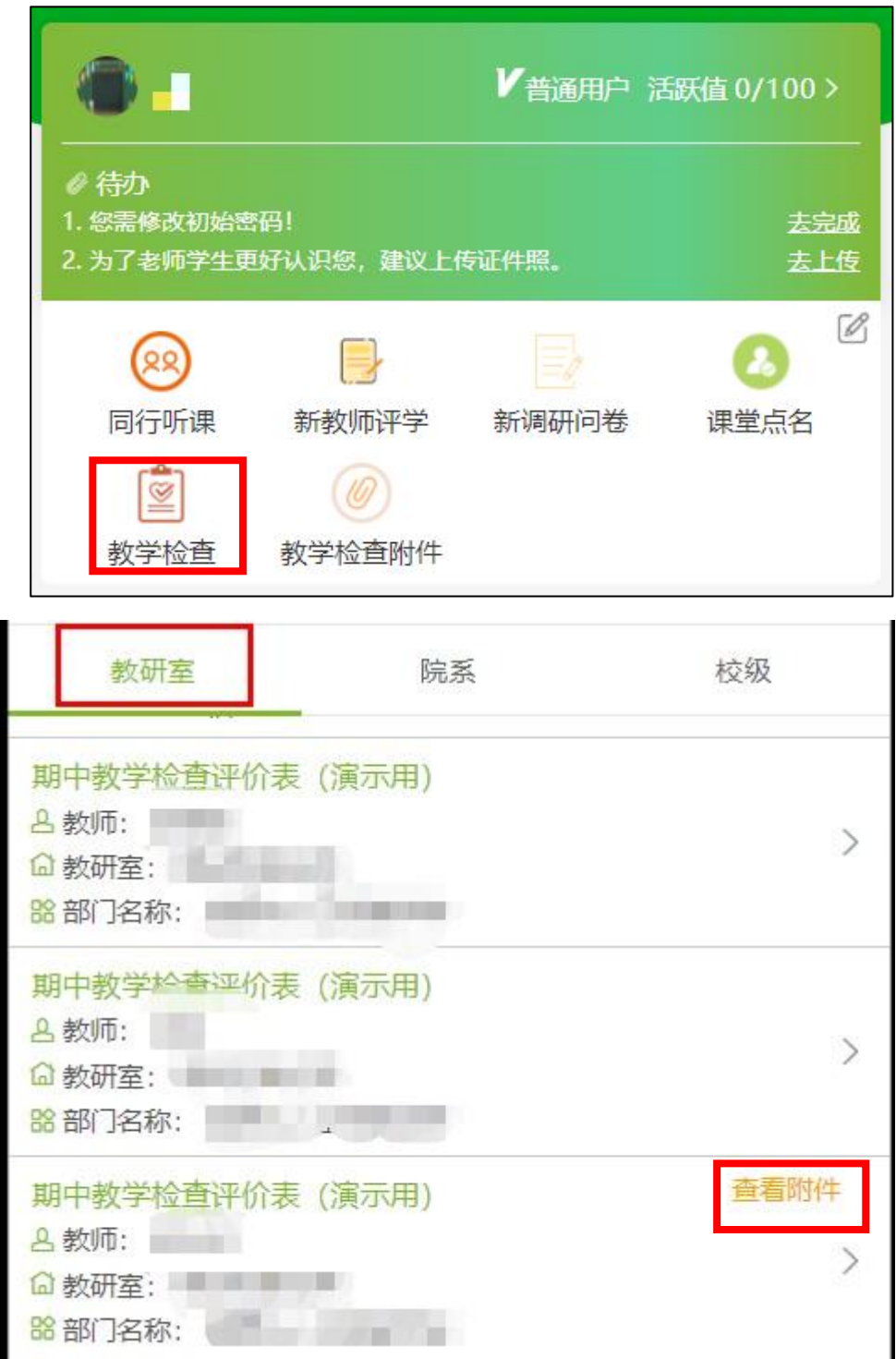

针对已经提交材料的老师,教研室主任可点击"查看附件",进入附件页面 后,点击附件列表即可下载查阅。同时可将系统返回至列表页,点击该老师的信 息区域进入问卷进行评价。填写完成后,如还需确认则先点击保存,确认无误后 再点击提交。提交后,可以在右上角的"已评教"按钮中查看您所提交的评价列 表。

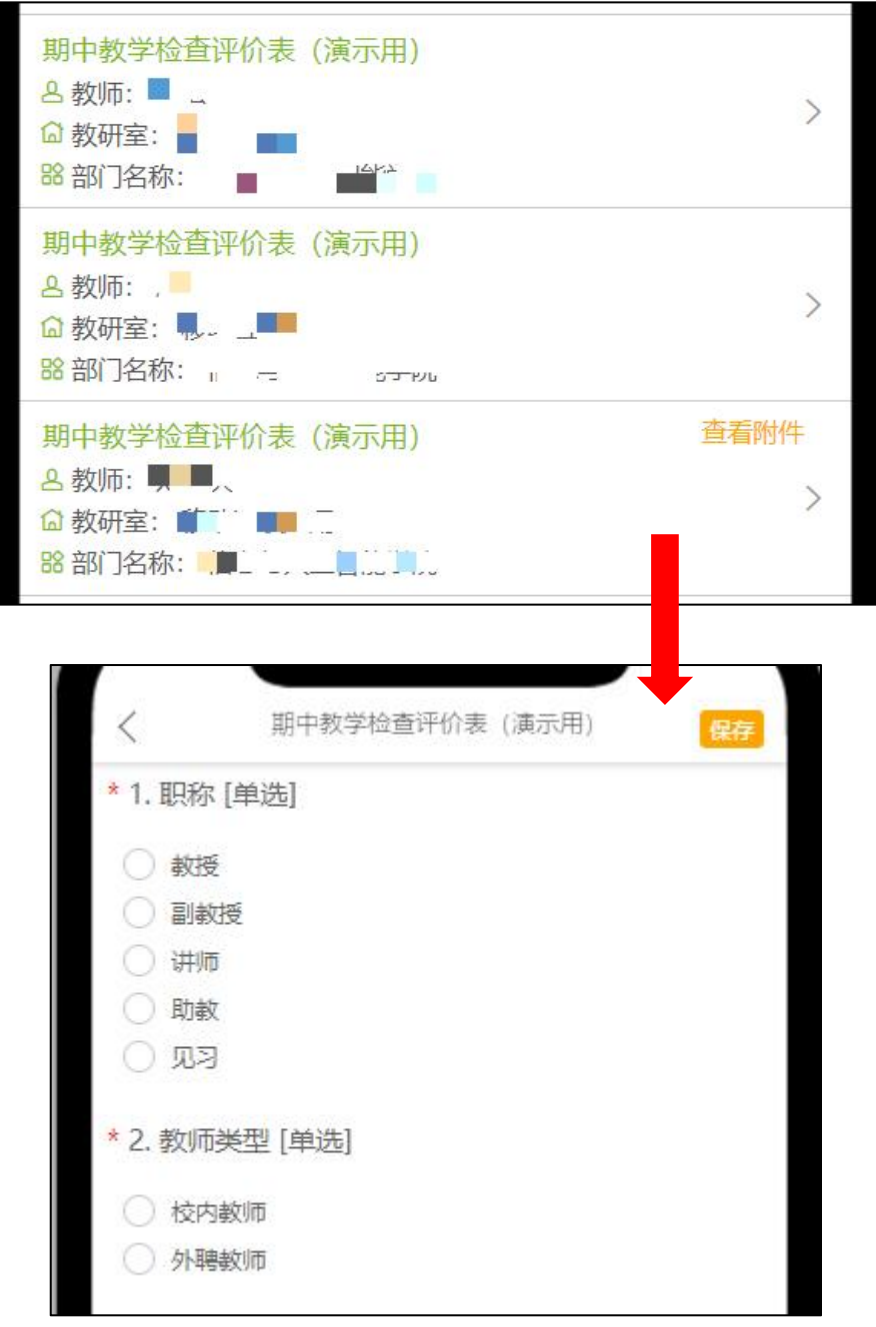

### (四)学院检查评价

学院院长以相同的入口登陆系统页面后,进入"教学检查"板块,点击"院 系"即可看到页面列表中显示需要学院评价的教师信息(注意如果教研室主任没 有完成评价,则在学院层是看不到待评价教师的信息)。院长可点击"查看附件", 进入附件页面后,点击附件列表即可下载查阅。同时可将系统返回至列表页,点 击该老师的信息区域进入问卷进行评价。填写完成后,如还需确认则先点击保存, 确认无误后再点击提交。

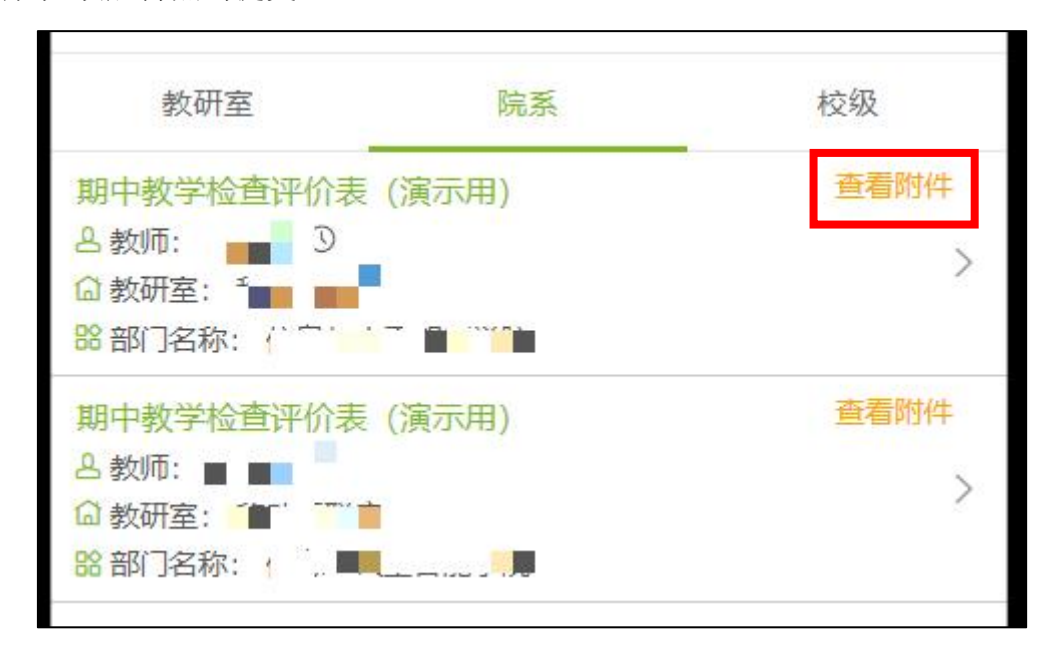

## (五)教学督导评价

教学督导以相同的入口登陆系统页面后,进入"教学检查"板块,点击"校 级"即可看到页面列表中显示需要督导评价的教师信息可点击"杳看附件",讲 入附件页面后,点击附件列表即可下载查阅。同时可将系统返回至列表页,点击 该老师的信息区域进入问卷进行评价。填写完成后,如还需确认则先点击保存, 确认无误后再点击提交。

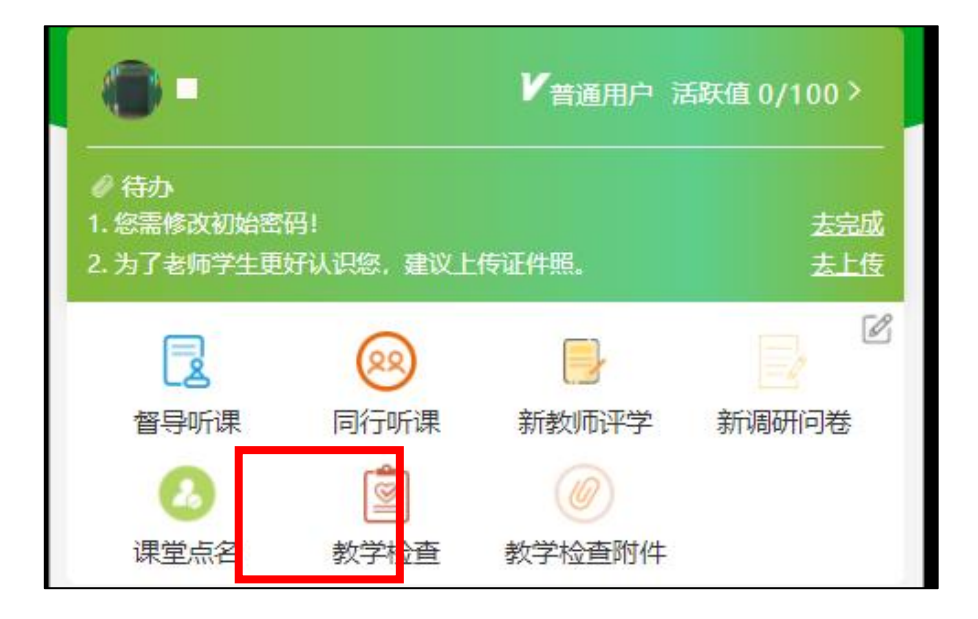

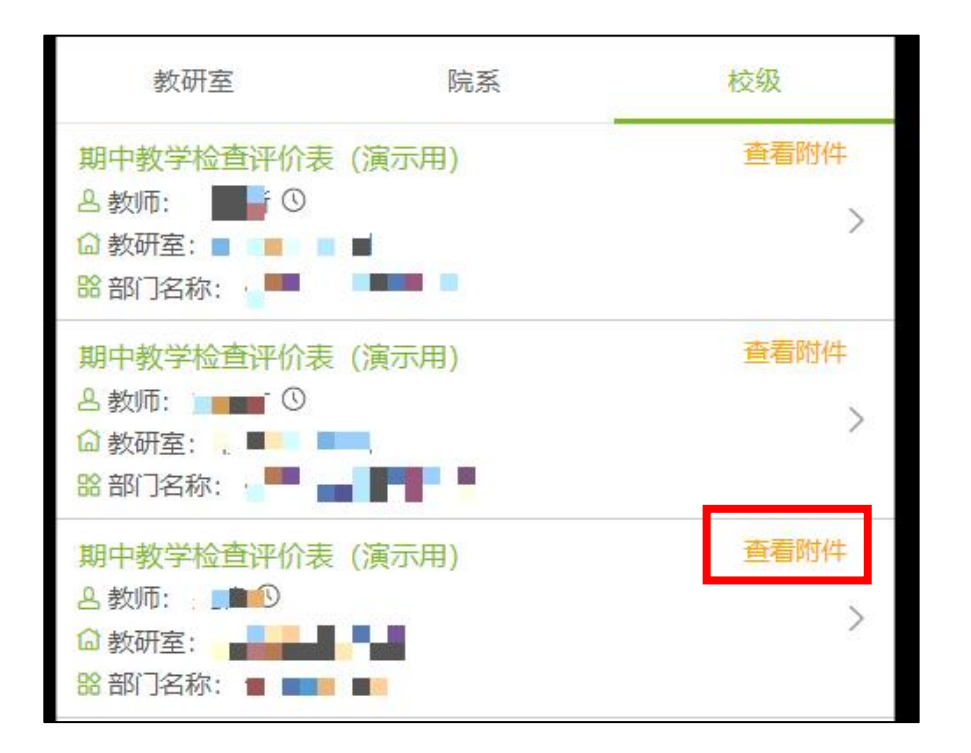

质量保障处 2022年11月10日

## 附件:期中教学检查评价标准

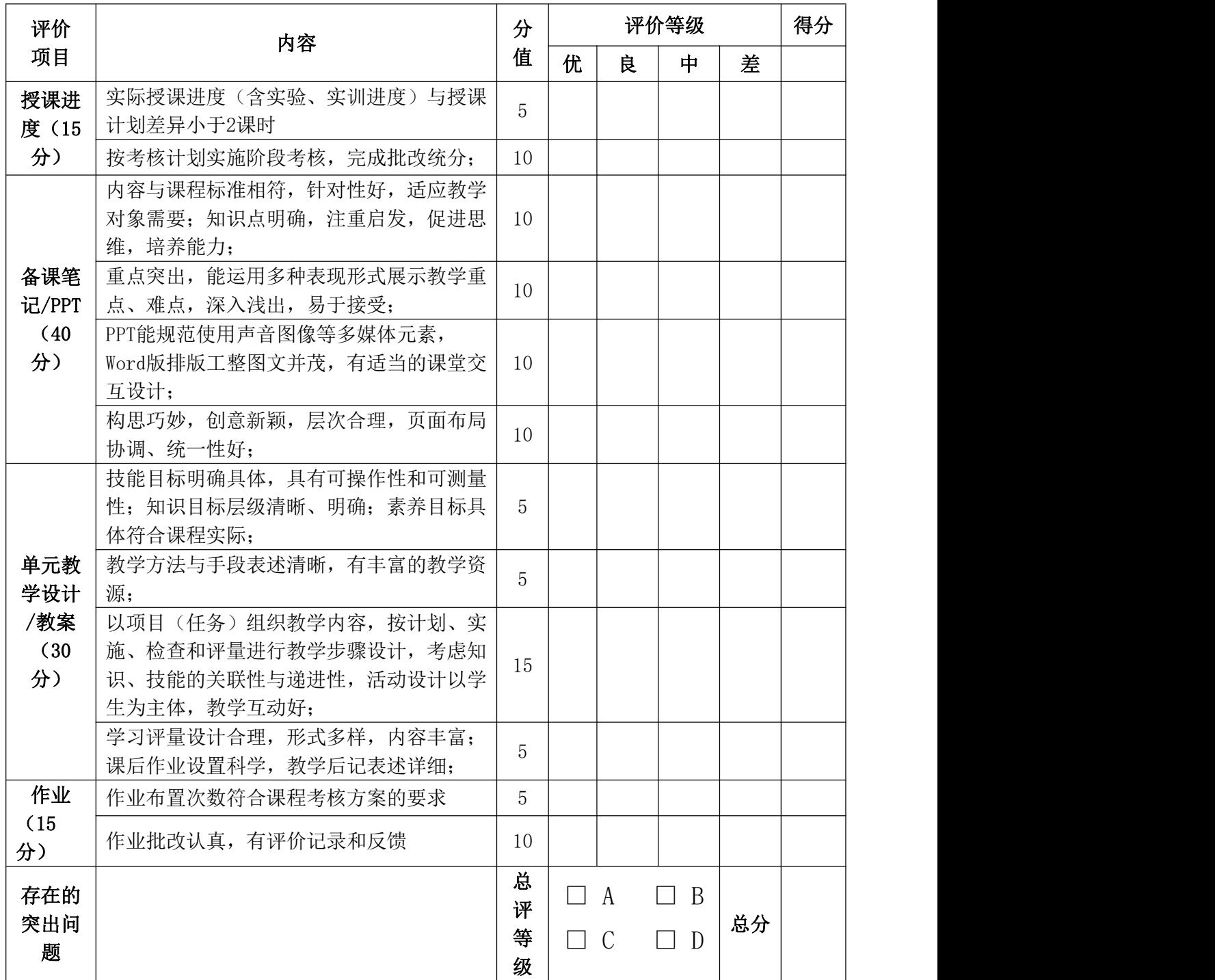

注: 1. 各项目的评价等级优、良、中、差, 分别按照1、0.8、0.6、0.4计算权重;

2.总评等级按A(85分及以上)、B(84~75分)、C(74~60分)、D(60分以下) 进行评价;